# Guide to using RM Unify

RM unify will help give you access to different school websites. Once you log in, the homepage shows you the different websites you can access to help with online learning.

Below is a step by step guide into accessing RM unify, as well as the various websites it connects to.

# Step 1 – Open internet browser

Click on your chosen internet browser i.e. Google Chrome, Internet Explorer, Firefox etc.

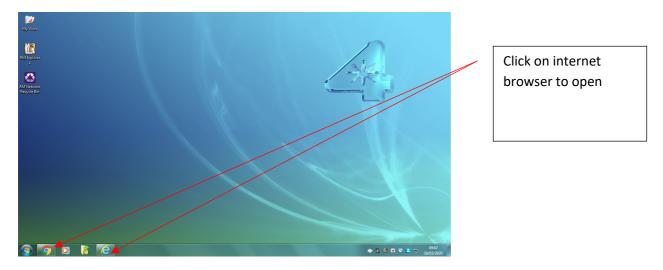

Step 2 – Type in RM address into URL (website bar or google search)

Into the website search bar (URL or google search) enter:

# www.rmunify.com

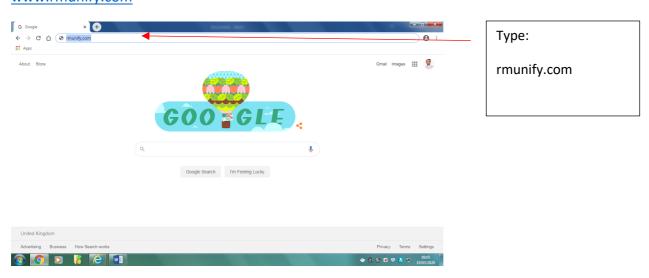

# Step 3 - Logging in

#### • Enter email address:

The email address will be the initial of your first name, full stop, surname – e.g. <u>j.bloggs@thenorwoodschool.org</u>

Some students may have a number after their surname, if they share their name with someone in the school

# • Enter your password:

This will be the same password used to log into a computer whilst at school. If your do not know your password, please contact a member of the teaching staff by email so they can reset it.

# Full example of username and password:

Name: Joe Bloggs

Email/Username: j.bloggs@thenorwoodschool.org

Password: Apple1 (Example)

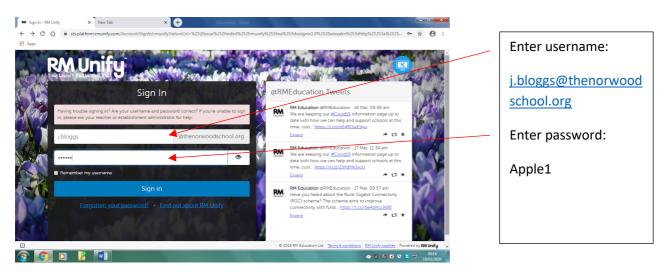

# Step 4 - Accessing different websites and learning resources

Once logged in, you will see a page with a purple background, that has different squares (tiles) representing different school related websites, your school gmail account and other learning resources, such as show my homework. By clicking on a tile it will automatically log you in to your account, on these websites, as well as opening the website page.

If for any reason it doesn't log you in to your email or show my homework. Please email a member of the school so things can be reset.

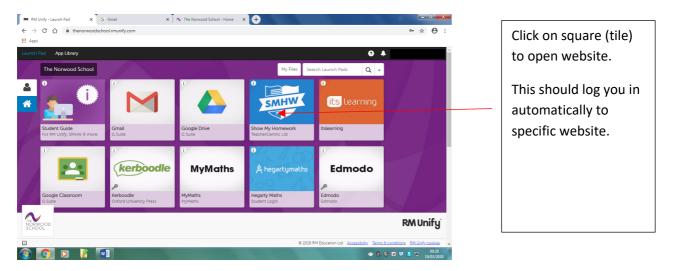

# Step 5 – Accessing desired website

As an example Show My Homework is the square (tile) that was clicked on. It should be opened so that you are logged into your specific user, without the need to use your username or password.

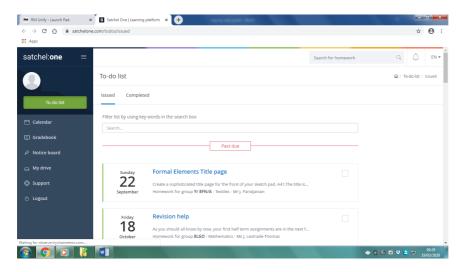